## Alteração dos dados do inversor Growatt

É possível realizar a alteração dos dados do inversor Growatt através do portal e do aplicativo Shine Phone. Para ambos os casos é necessário que o usuário já tenha o módulo Wi-Fi conectado ao servidor da Growatt.

Antes de começar, é necessário que o inversor esteja ligado, porém não pode estar injetando corrente na rede elétrica. Para isso certifique-se que os painéis fotovoltaicos estão conectados e a chave seccionadora CC esteja no estado ON, ainda certifique-se que o disjuntor CA esteja em aberto e o display do inversor mostre o estado de falha com a mensagem "No AC Connection".

Primeiramente é necessário acessar o portal de monitoramento da Growatt através do link: [http://server.growatt.com](http://server.growatt.com/)

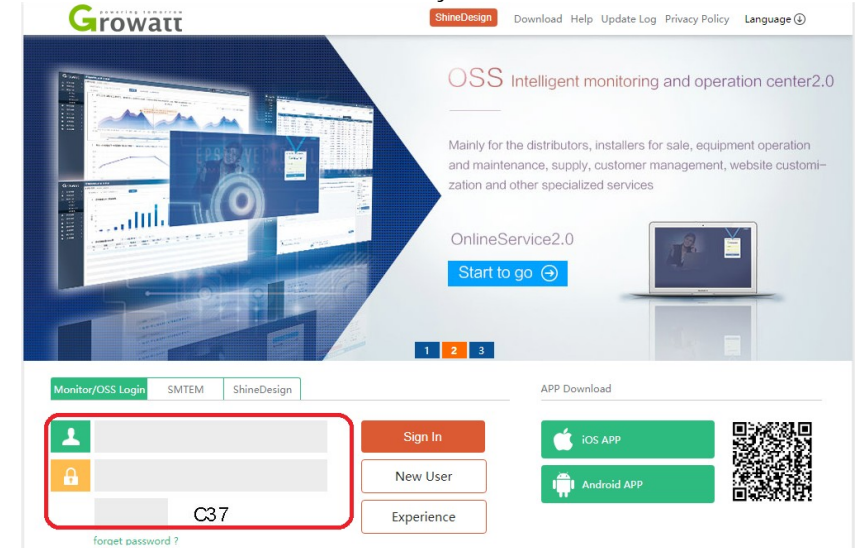

Acessar a conta criada ao realizar a instalação do módulo Wi-Fi.

Ir até o índice "Plants" > "device lsit" > "inverter" para acessar os inversores cadastrados nessa conta, como na imagem abaixo:

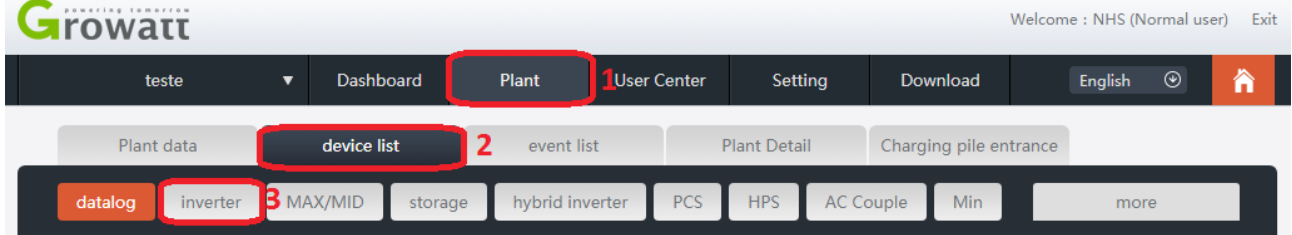

Após acessar a aba "inverter" identifique o inversor que deseja fazer a alteração dos parâmetros e clique no ícone de engrenagem que simboliza as configurações do inversor.

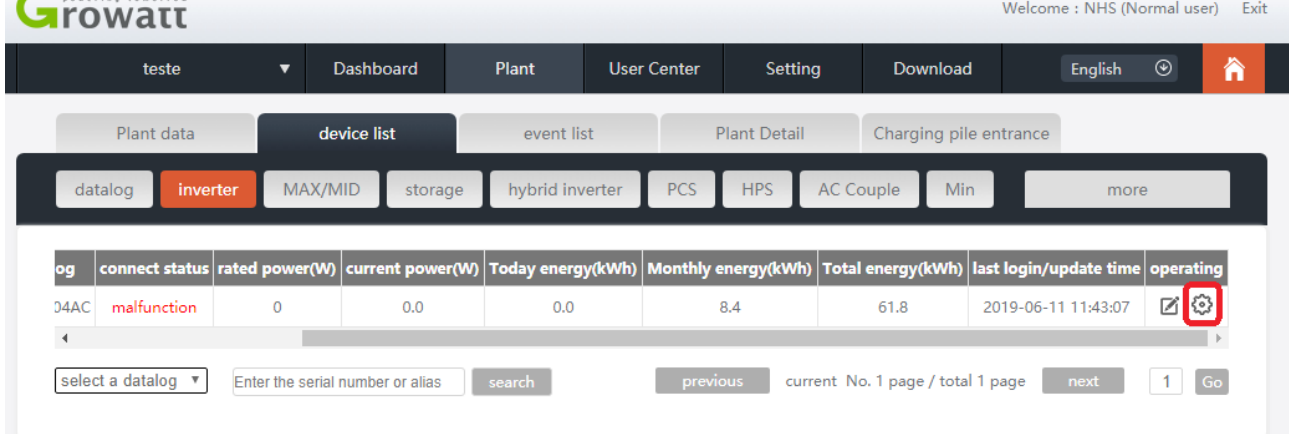

Nesse menu é possível alterar vários parâmetros do inversor.

O exemplo a seguir é para alterar os valores de tensão CA máxima e mínima que o inversor fará a injeção de potência na rede. Para alterá-los basta selecionar um de cada vez e colocar o valor de tensão desejado, e após escrever a senha no local simbolizado como sendo o segundo passo na figura abaixo. A senha será "inverterAAAAMMDD" (AAAA = ano, MM = mês e DD = dia atual). Por exemplo, no dia 01/01/2019 a senha do inversor é inverter20190101.

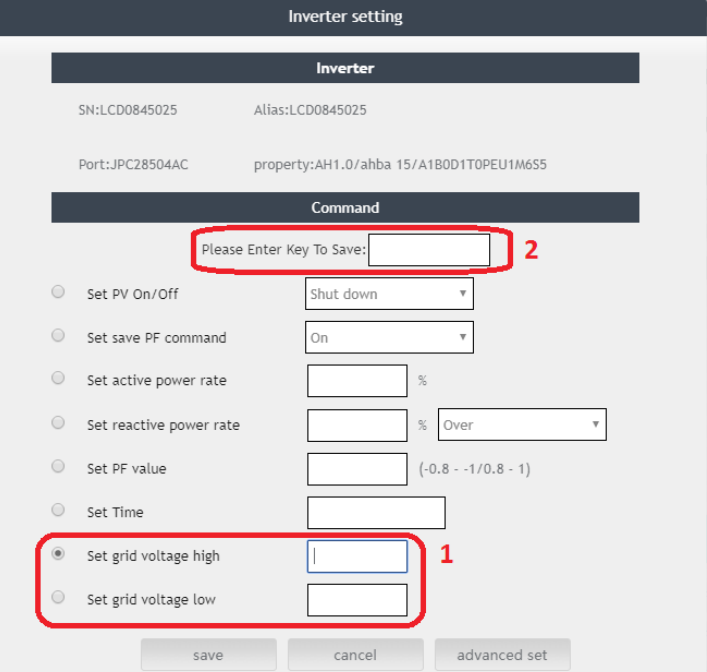

Após ter colocado o valor é necessário salvar e esperar pela mensagem que o procedimento foi realizado com sucesso.

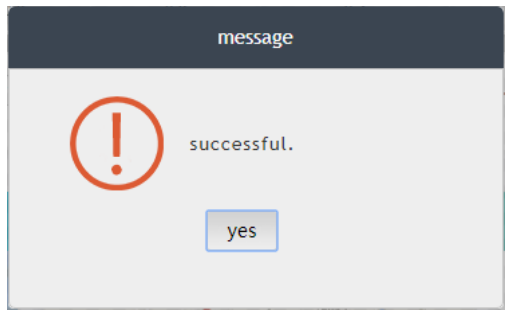